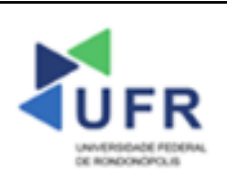

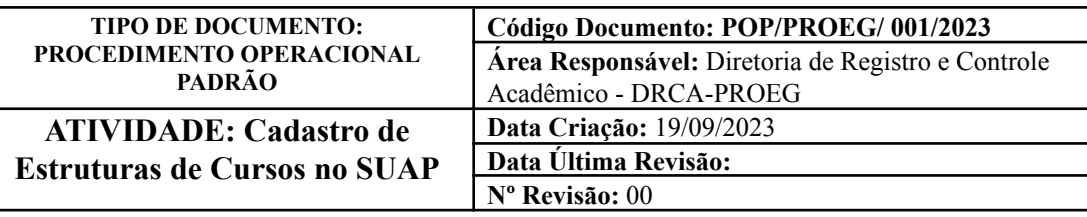

#### **Processo:** Estruturas de Curso no SUAP

**Indicador de desempenho relacionado (proposto):** Índice de cadastros de estruturas de curso no SUAP

**Área cliente:** Institutos / Faculdades / Coordenações de Curso

**Área fornecedora:** PROEG

## **Recursos/Insumos necessários/EPIs:** Sistema SUAP

#### **Descritivo da atividade:**

# **1) OBJETIVO**

- Apresentar os procedimentos para efetuar a inclusão de Estruturas de Curso no SUAP

# **2) DEFINIÇÃO DA ATIVIDADE**

- Adicionar Estrutura de Curso

# **3) RISCOS INERENTES À ATIVIDADE**

- Problemas de acesso ao sistema SUAP (cadastro);
- Cadastros incorretos de Estrutura de Curso, Matriz Curricular, Componente e Curso.

## **4) REQUISITOS PREDECESSORES DA ATIVIDADE**

- Diretoria Acadêmica cadastrada;
- Tipo de componente;
- Nível de ensino;
- Núcleo;
- Natureza de participação;
- Área CAPES.

## **5) TAREFAS**

#### **5.1) Adicionar Estrutura de Curso**

**-** No menu do SUAP, acessar o módulo **"Ensino"**, opção **"Cursos, Matrizes e Componentes"** e clicar no item **"Estrutura de Curso"**.

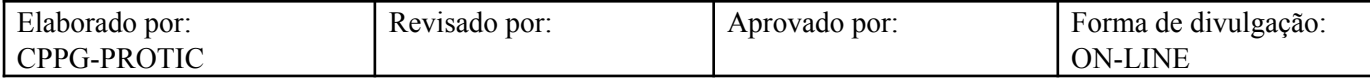

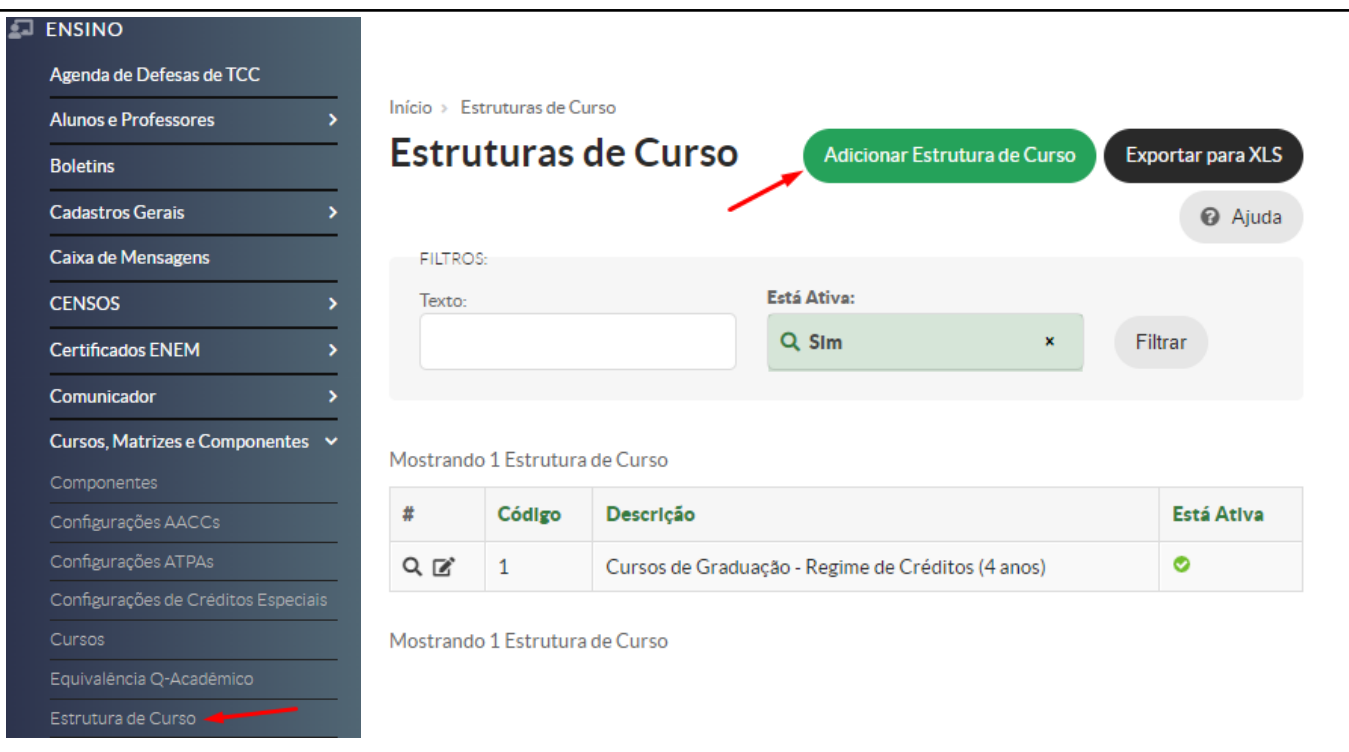

- A Diretoria Acadêmica (Administrador Acadêmico) deve inserir, na Aba **"Dados Gerais"**, campo **"Descrição"**, o nome da estrutura do Curso no Sistema SUAP. Em sequência, marcar o campo **"Está Ativa"**.

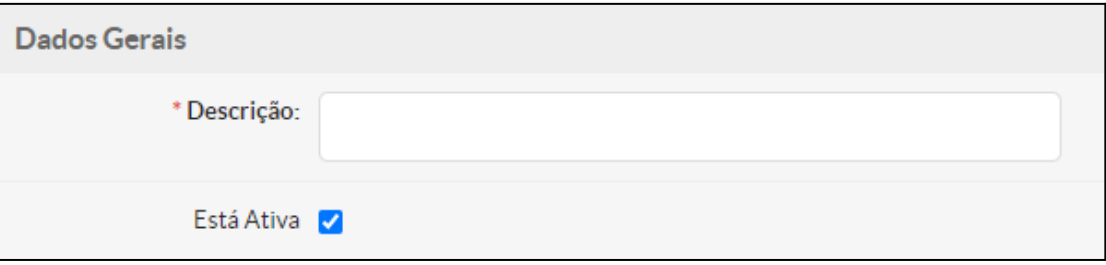

- Em sequência, na aba **"Critérios de Apuração de Resultados por Período"**, deve escolher no campo **"Tipo de Avaliação"** entre **Crédito** ou **Seriado** ou **Modular.**

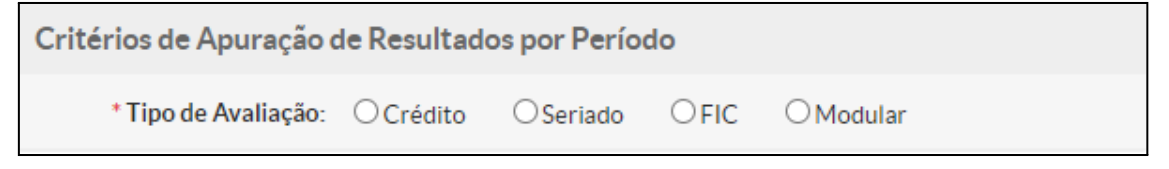

- Na opção do tipo de avaliação por **"Crédito"**, podem ser preenchidos os campos **"Número Mínimo de Disciplinas por Período"**, **"Número Máximo de Disciplinas Extras por Período"**, **"Número Máximo de Períodos Subsequentes para Matrícula em Disciplina"** e **"Número Máximo de Cancelamentos de Disciplinas"**.

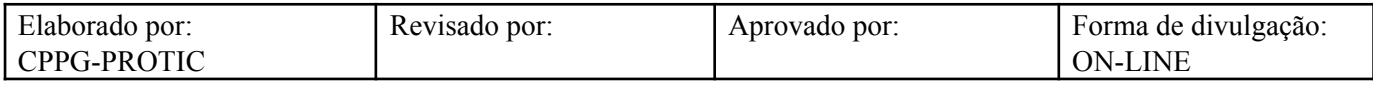

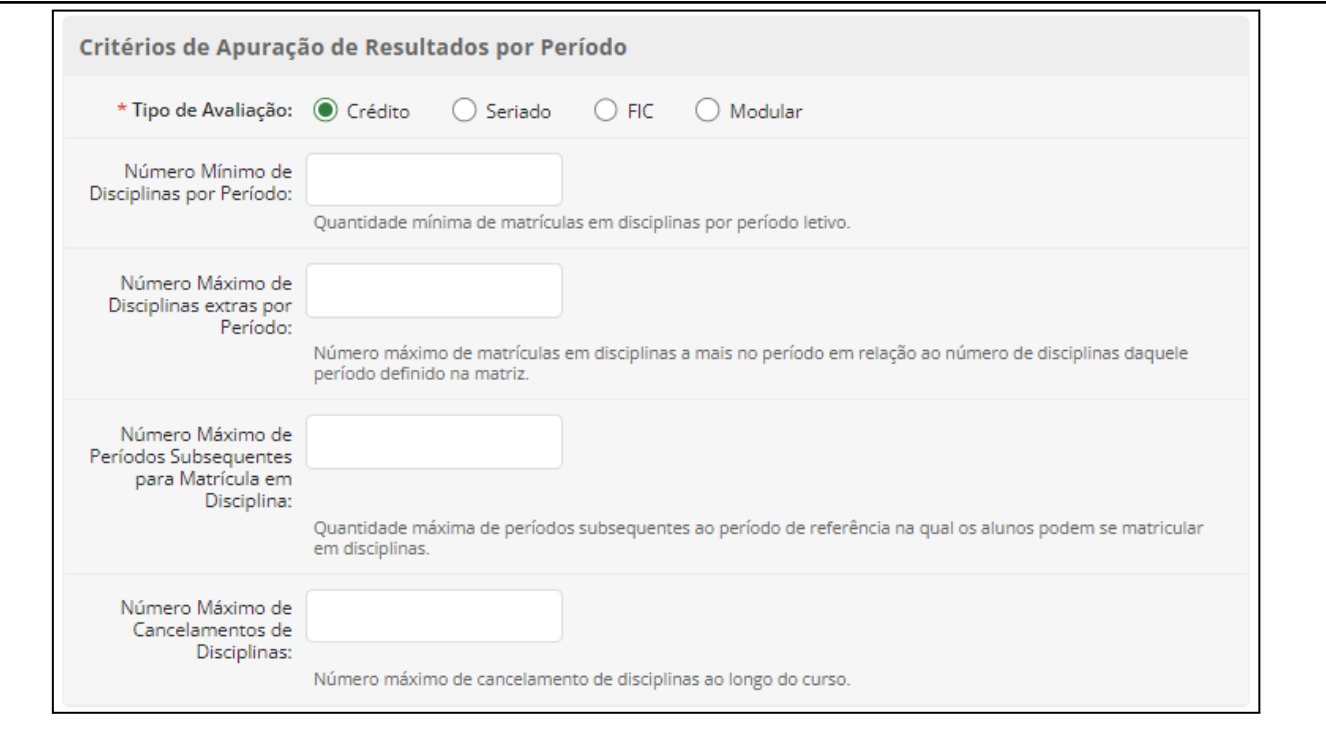

- Na escolha do tipo de avaliação **"Seriado"**, pode ser preenchido o campo **"Número Máximo de Reprovações para Aprovação por Dependência"**

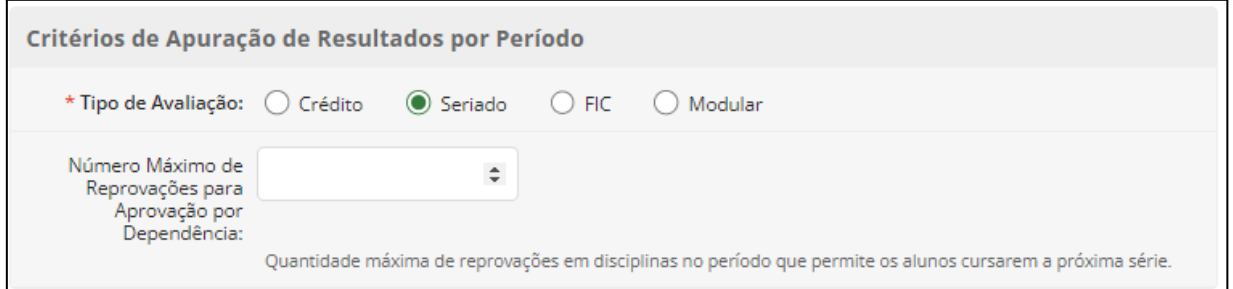

- Na aba **"Critérios de Avaliação por Disciplinas"**, deve marcar no campo **"Critério de Avaliação"** a opção **Nota** ou **Frequência**.

Critérios de Avaliação por Disciplinas

\* Critério de Avaliação: O Nota O Frequência

- Na escolha do critério de avaliação por **"Nota"**, devem ser preenchidos os seguintes campos: **"Média para passar sem prova final"**, **"Média para não reprovar direto"** e **"Média para aprovação após avaliação final"**.

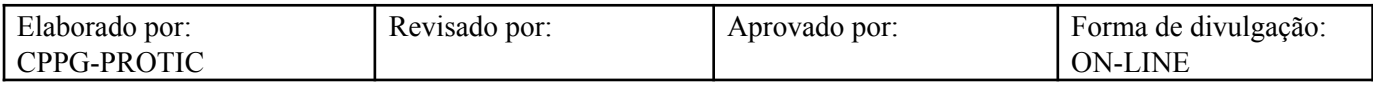

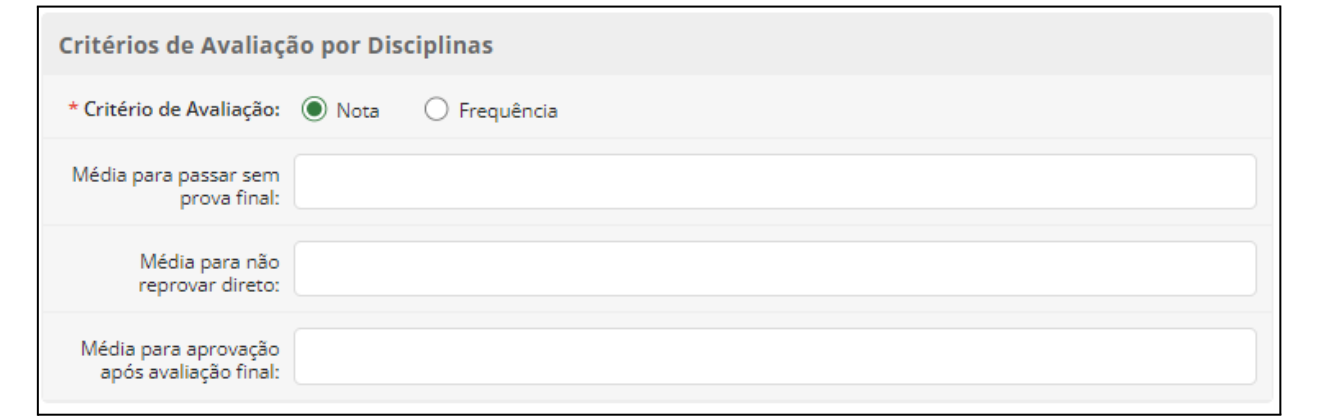

- Na aba **"Critérios de Apuração de Frequência"**, preencher o campo **"Percentual Mínimo de Frequência"**, estipulado na Resolução CONSEPE/UFR Nº 10/2022. Em sequência, deve-se marcar o campo **"Reprovação por Disciplina"**. Opcionalmente e de acordo com a Resolução CONSEPE/UFR Nº 10/2022 sobre a distribuição da carga horária em um componente, deve-se marcar o campo **"Limitar Carga-Horária por Tipo de Aula"**.

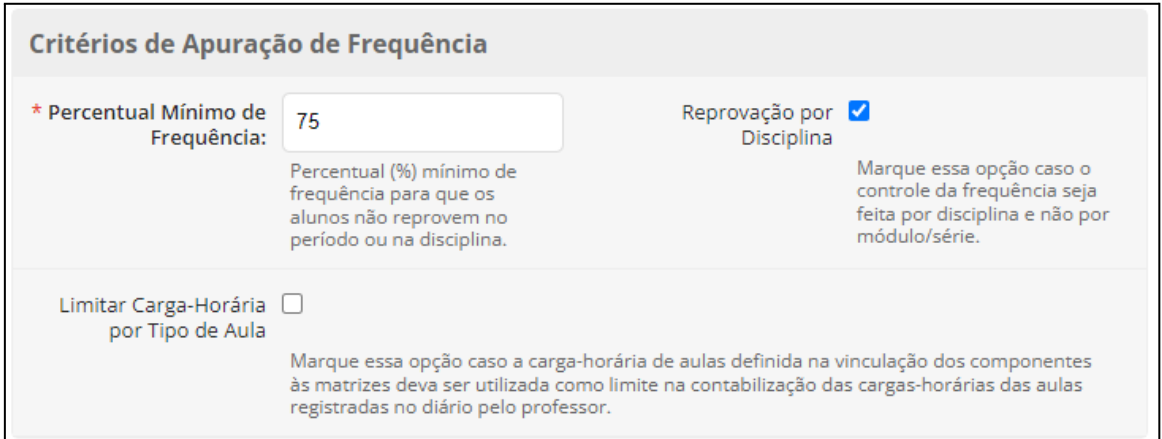

- Na aba **"Índice de Rendimento Acadêmico (I.R.A)"**, no campo "Forma de Cálculo", optar por **"Média dos componentes pela carga horária dos componentes"** conforme Resolução CONSEPE/UFR Nº 10/2022.

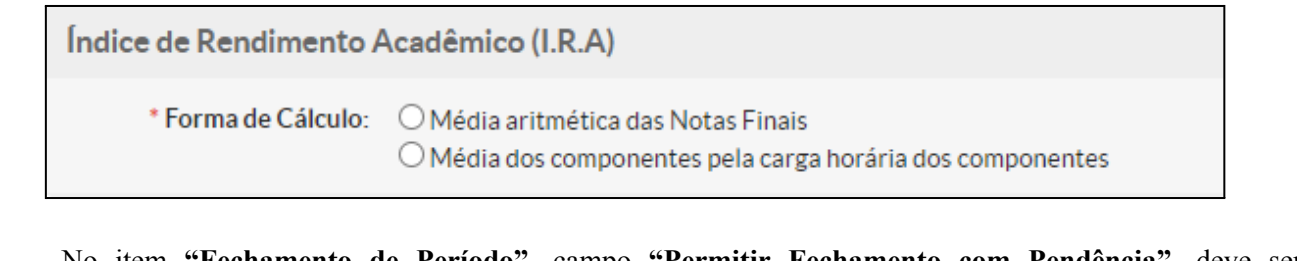

- No item **"Fechamento de Período"**, campo **"Permitir Fechamento com Pendência"**, deve ser verificada possibilidade de encerramento do período letivo do aluno mesmo com pendências em algum diário.

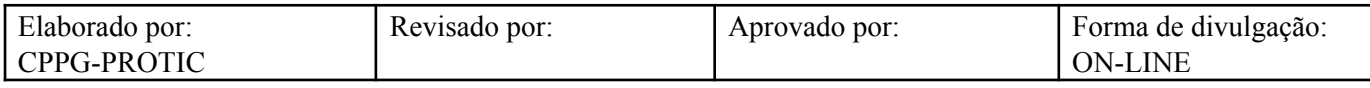

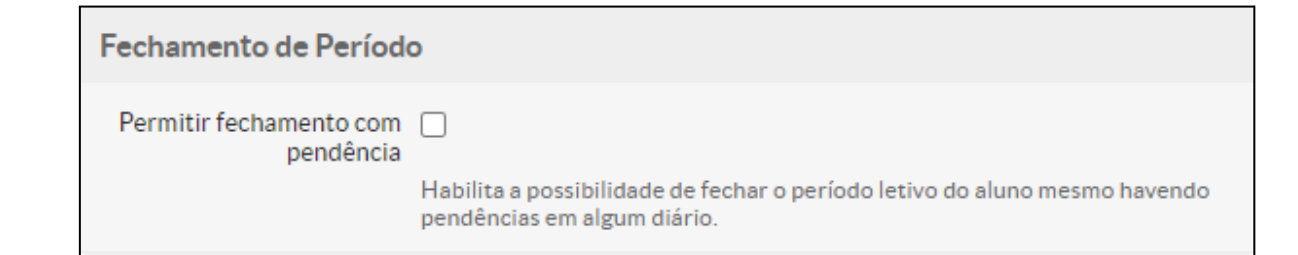

- Na aba **"Configurações de Diário"**, marcar os campos **"Entregar Etapa Sem Aula"** e **"Lançar Nota Fora do Prazo"** apenas nas situações permitidas pelas áreas responsáveis.

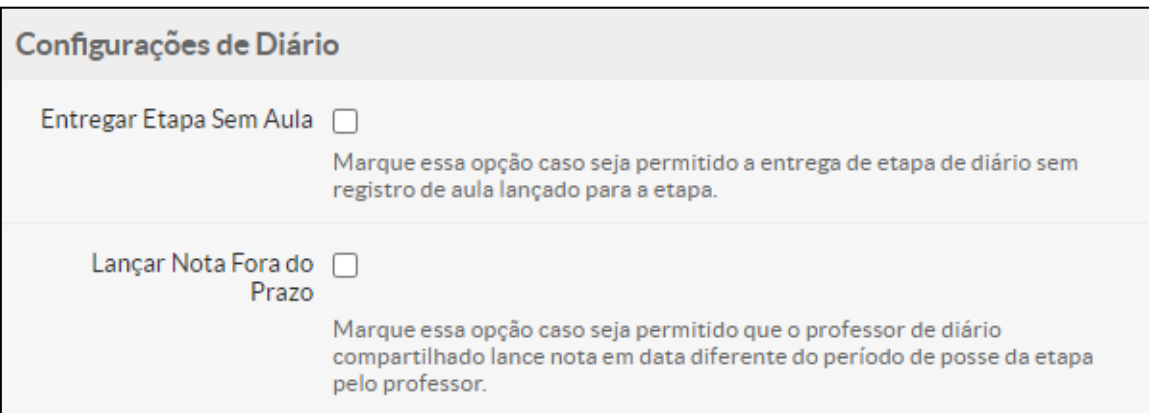

- Em relação aos **"Critérios de Jubilamento"**, preencher os campos **"Número Máximo de Matrículas no Período"**, **"Número Máximo de Reprovações no Mesmo Período"** e **"Número Máximo de Reprovações na Mesma Disciplina"** conforme as diretrizes estabelecidas nos Projetos Pedagógicos de Curso (PPCs).

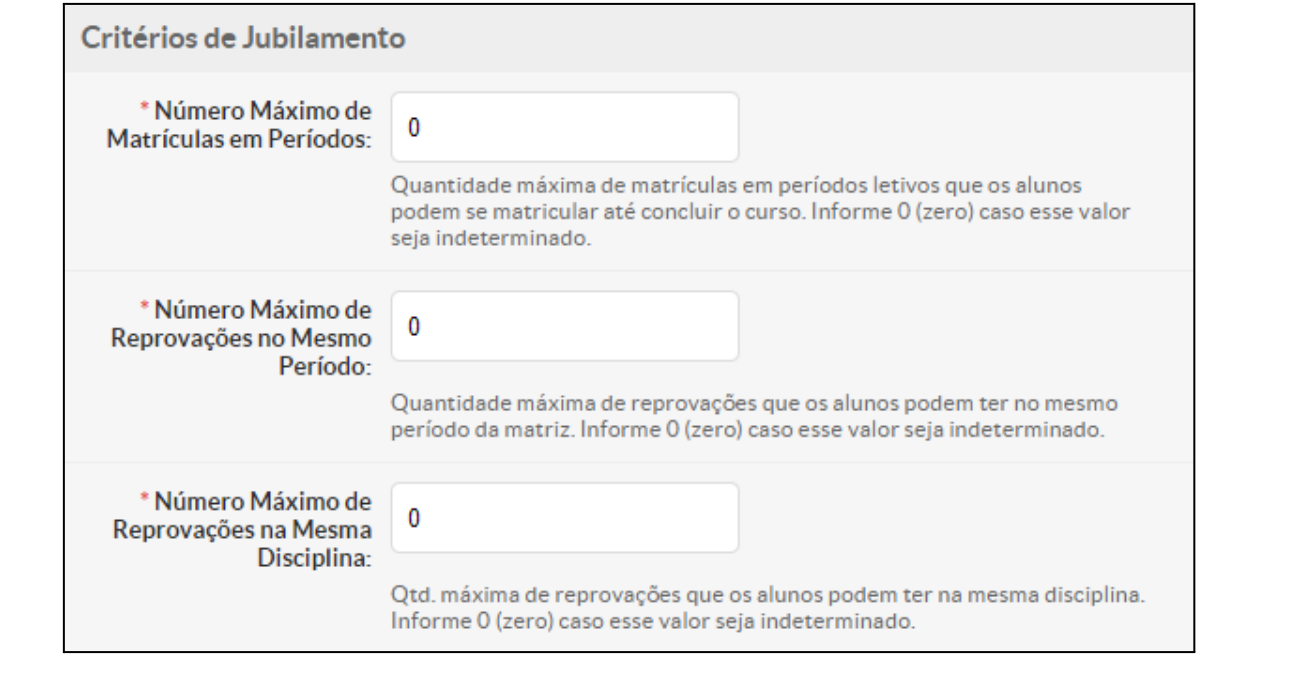

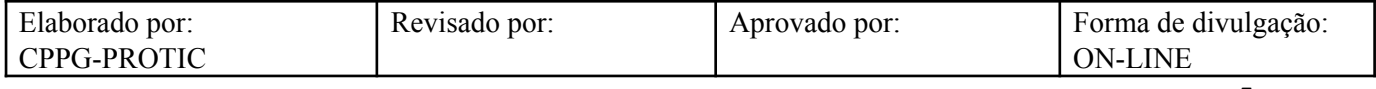

**-** Na aba **"Critérios de Trancamento",** preencher o campo **"Número Máximo de Trancamentos"** da quantidade máxima permitida pela Universidade Federal de Rondonópolis e, caso necessário, marcar o campo **"Requer Declaração para Cancelamento de Matrícula"**, para o(a) discente apresentar declaração reconhecida em cartório para a realização do cancelamento voluntário no curso.

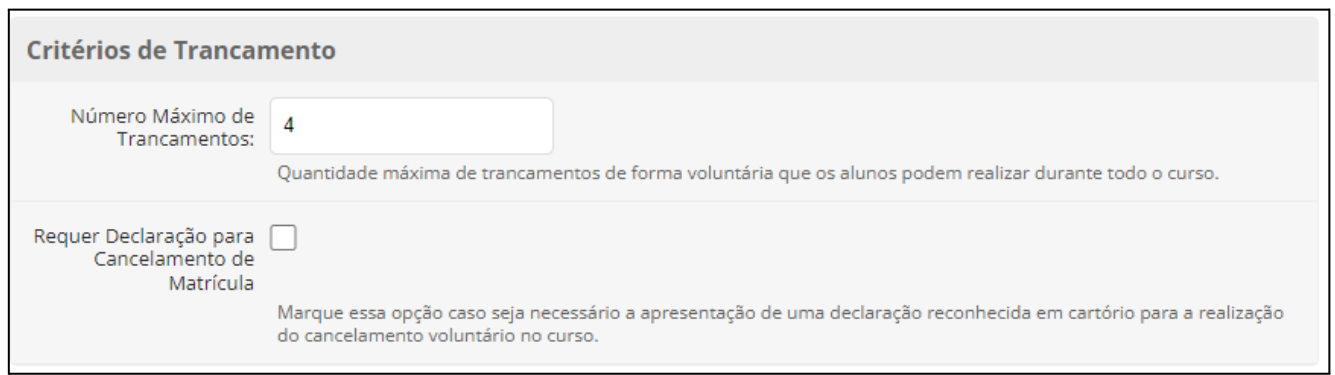

- Na aba **"Aproveitamento de Disciplinas"**, preencher o campo **"Quantidade Máxima de Créditos para Aproveitamento"**. O campo **"Número Máximo de Certificações por Período"**. A opção **"Ignorar Formas de Ingresso"** ocorre em situações de não contabilização dessas formas no cálculo de carga horária aproveitada. O campo **"Percentual Máximo de Aproveitamento"** somente deve ser preenchido quando estiver estabelecido pelo Projeto Pedagógico do Curso o percentual máximo de aproveitamento de carga horária solicitada em relação ao total de horas da matriz curricular. Se for indeterminado este percentual, informe o número "0". No campo **"Média para Certificação"**, deve ser verificado com cada curso a média estipulada para este requisito. O campo **"Ignorar Formas de Ingresso"** lista as formas que não serão contabilizadas no cálculo de carga-horária apresentada. No campo **"Permite o Registro de Mobilidade Acadêmica"** é possível registrar os componentes cursos em outras instituições/universidades no histórico do (a) discente (Mobilidade Acadêmica Nacional/Internacional).

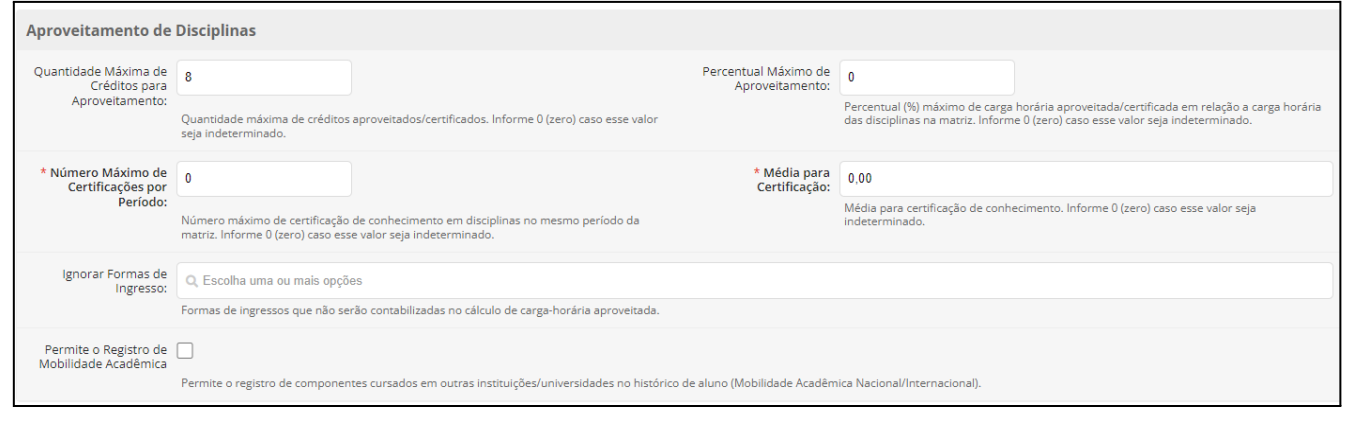

- Na aba **"Plano de Estudo"**, marcar o campo **"Permite Plano de Estudo"** para que os (as) discentes possam solicitar dispensa e/ou planejamento de plano de estudos conforme Resoluções CONSEPE/UFR Nºs. 10 e 15/2022.

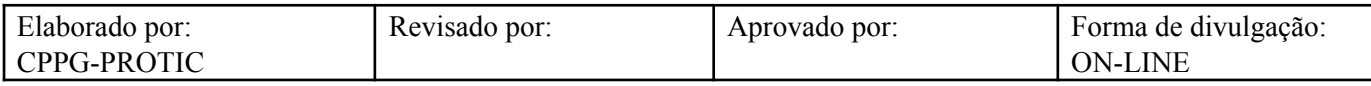

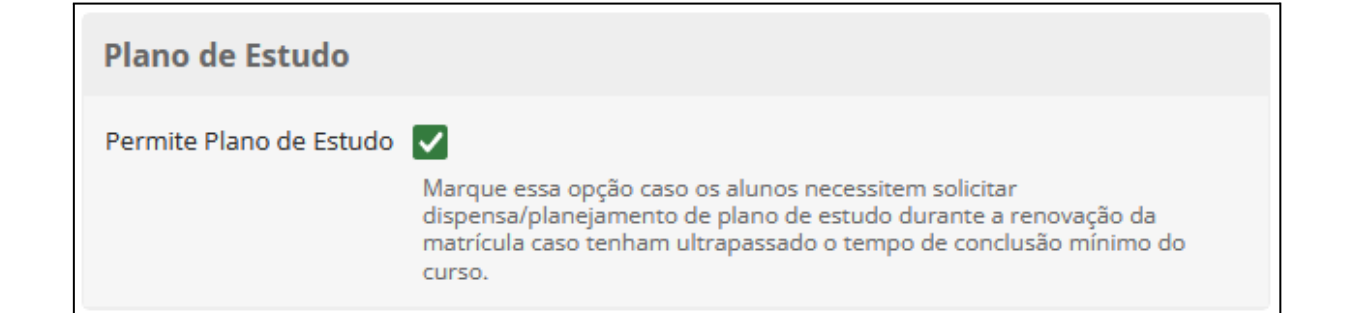

- Na aba **"Critérios de Matrícula"**, preencher o "Número Mínimo e Alunos em Diários" para definir um limite mínimo do número de alunos (as) que devem estar matriculados nos diários conforme Resolução CONSEPE/UFR Nº 15/2022. O campo **"Número Máximo de Alunos Especiais"** deve ser preenchido quando for necessário limitar o número máximo de alunos especiais em cursos de pós-graduação.

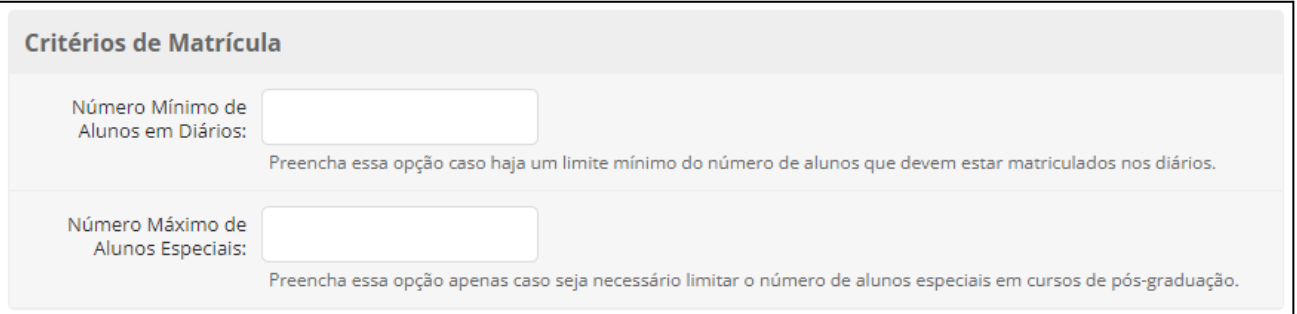

- Na aba **"Representações Conceituais"**, podem ser estabelecidos os conceitos A, B, C, D, E com os respectivos valores mínimos e máximos de notas. **Exemplo: Descrição: A - Valor Mínimo = 9, Valor Máximo = 10**.

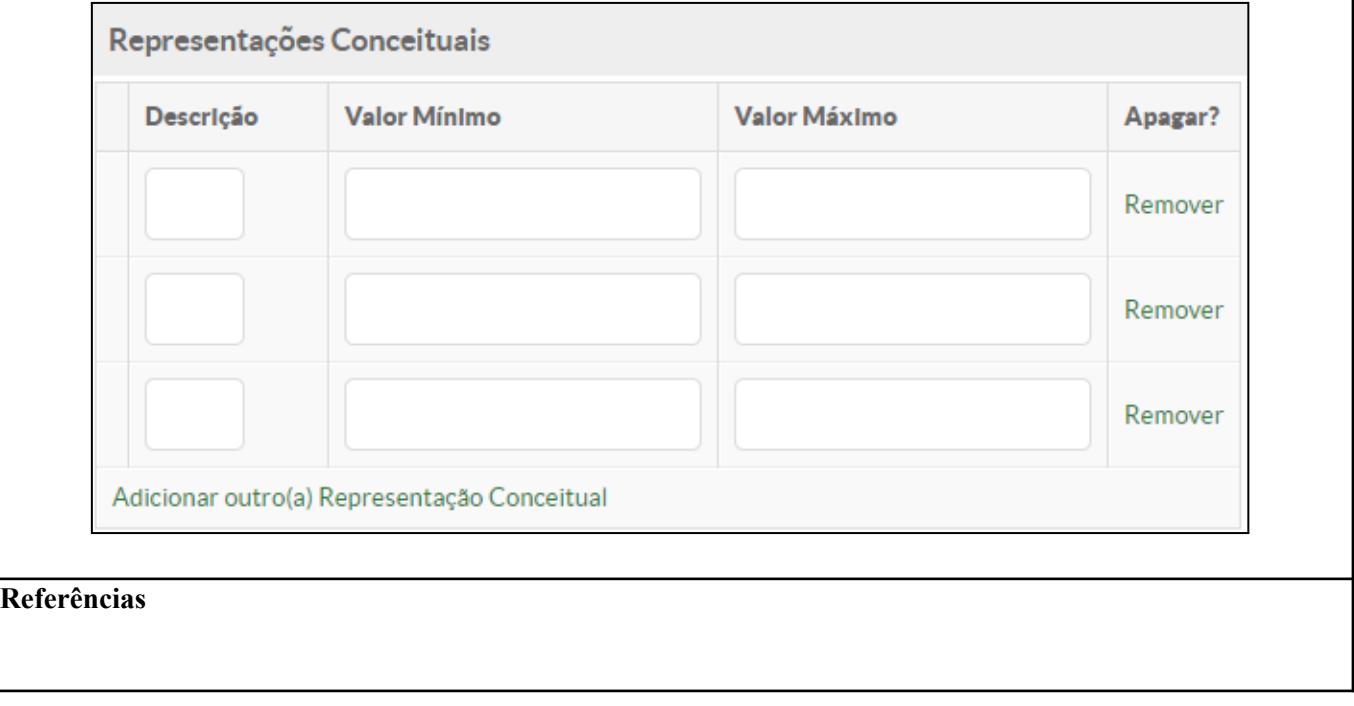

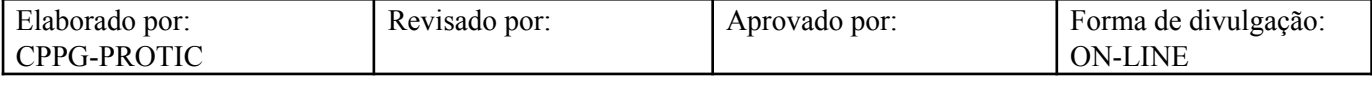

INSTITUTO FEDERAL DO RIO GRANDE DO NORTE. **Tutorial de acesso ao SUAP**. Disponível em: https://ead.ifrn.edu.br/portal/wp-content/uploads/2013/09/Tutorial\_de\_Acesso\_ao\_SUAP.pdf. Acesso em 04 mai. 2022.

UNIVERSIDADE FEDERAL DE RONDONÓPOLIS. **Sistema SUAP**. Disponível em: https://suap.ufr.edu.br/. Acesso em 04 mai. 2022.

**Responsabilidades:**

**Especificidades da tarefa (Observações):** Sem apontamentos

**Documentação/Referência:** Resoluções UFR

**Diretrizes para não conformidade identificada:** Preencher Relatório de Não Conformidade para averiguação das situações não conformes identificadas nas atividades deste procedimento.

**Controle de revisão:** Versão original, sem alteração de conteúdo.

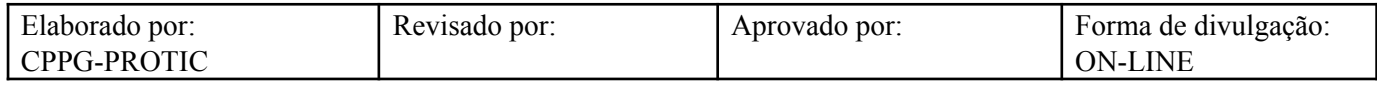